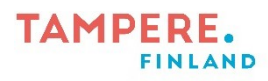

## **Pages -ohje**

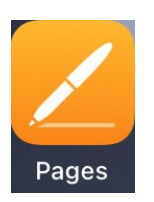

1. Paina yläreunasta plussaa ja valitse haluamasi kirjan pohja. Kirja – vaaka kohdasta löytyy mm. tarina pohja.

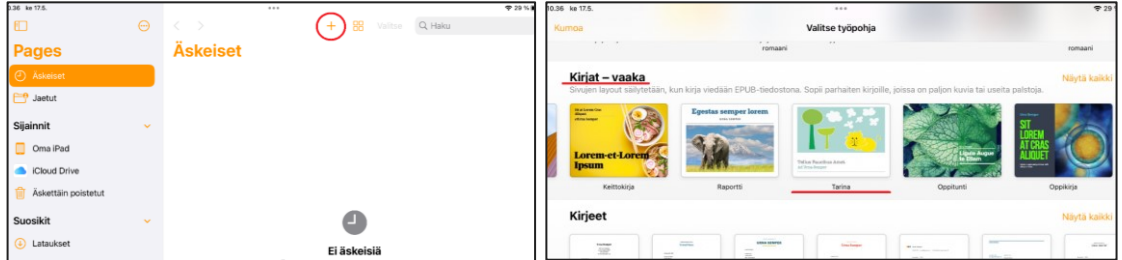

2. Kirjan kuvien oikeasta alareunasta löytyy plus nappi, josta aukeaa valikko, mistä voit valita haluatko ottaa kuvan vai käyttää jo laitteella olemassa olevia kuvia.

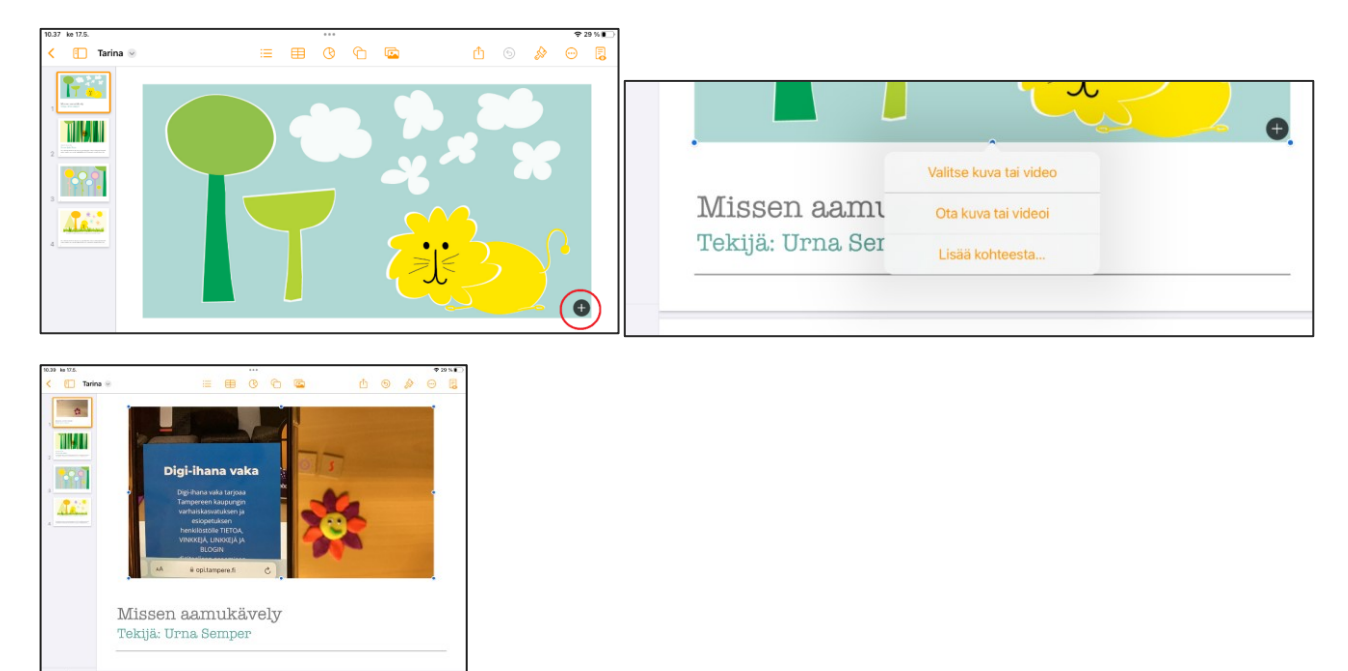

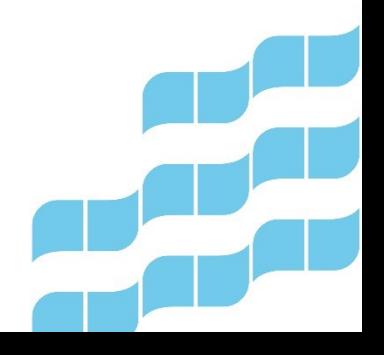

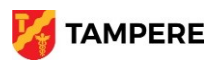

## **TAMPERE. FINLAND**

3. Voit myös nauhoittaa puhetta tai muita ääniä painamalla näytön yläreunasta mediakuvaketta ja valitsemalla tallenna ääntä. Kun olet tallentanut mielestäsi hyvän äänitteen liitä se kirjaan painamalla lisää oikeasta yläreunasta**.**

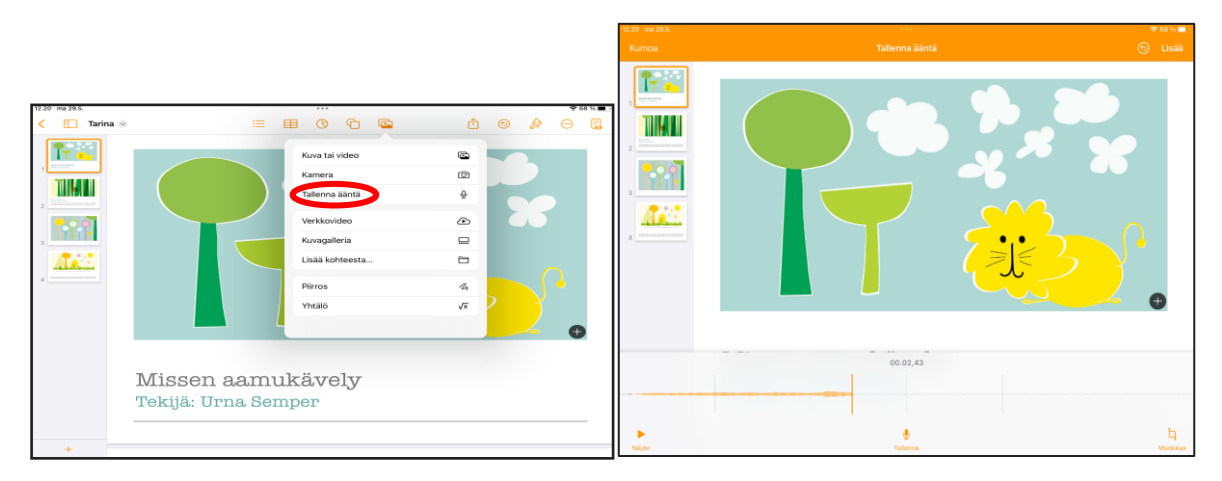

4. Tekstiä voi muokata, kun painaa tekstistä kaksi kertaa.

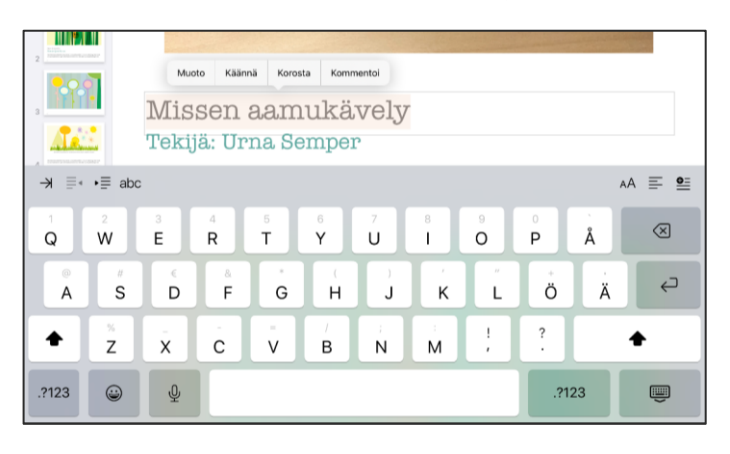

5. Lisää sivuja voi luoda painamalla vasemmasta alareunasta löytyvää plus merkkiä. Sieltä tarjoutuu erilaisia vaihtoehtoja, joita voi käyttää. Painamalla voit valita mieluisen sivun. HUOM! Uusi sivu tulee sen sivun alle, jolla juuri sillä hetkellä olet. Sivujen järjestystä voi muuttaa niin, että vasemmasta reunasta painaa pohjassa sitä sivua minkä haluaa siirtää ja raahaa sivut haluamaansa järjestykseen.

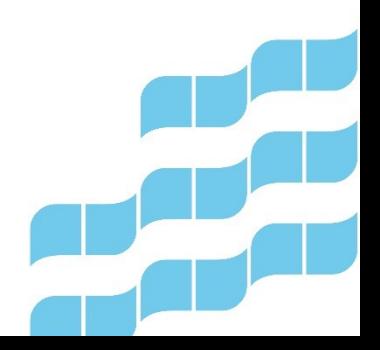

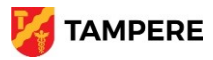

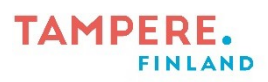

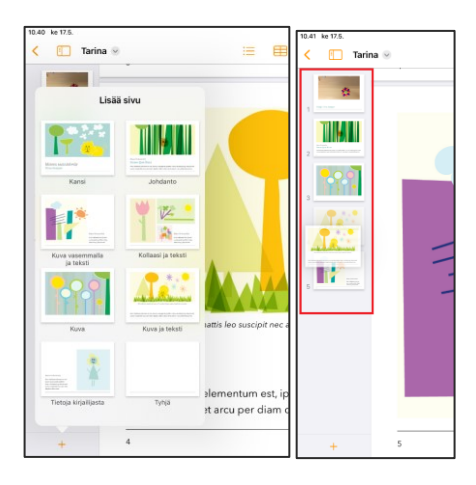

6. Kun kirja on valmis paina jakamiskuvaketta, josta valitaan kohta, vie ja lähetä. Valitse kohta EPUB. Anna kirjalle nimi ja kirjoita tekijä, vaikka ryhmän nimi, jonka jälkeen paina vie. Valitse sovellus nimeltä kirjat, jonka jälkeen kirja avautuu sovelluksessa.

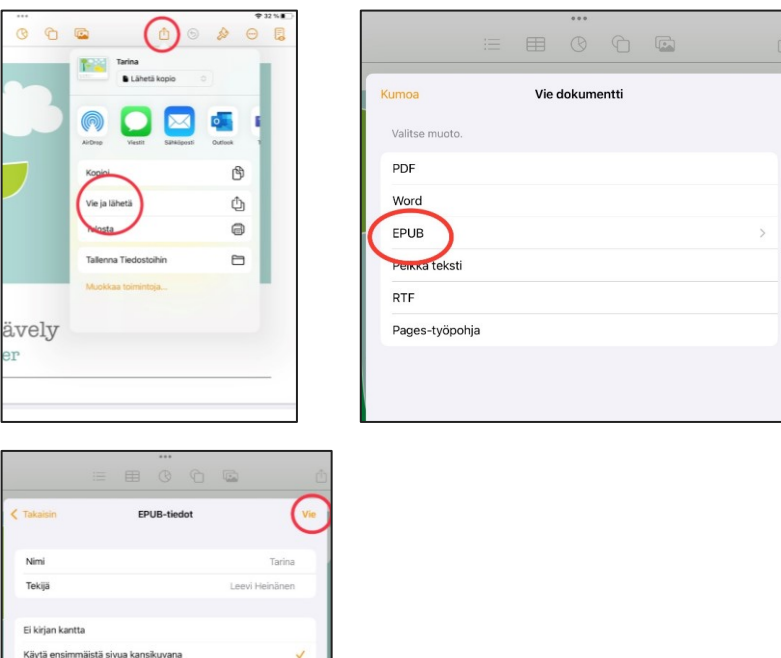

Tampereen kaupungin varhaiskasvatuksen

henkilöstön digitaalisen osaamisen kehittäminen -hanke 2022-2023

Digiohjaaja Leevi Heinänen

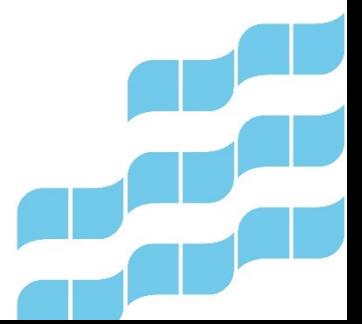

.<br>Valitse kuva

Lisävalinna